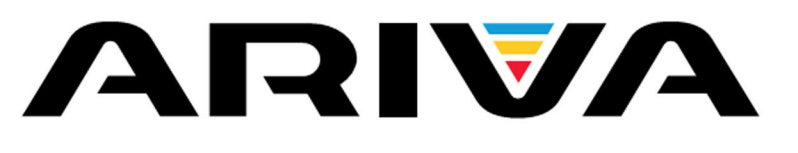

# Manual Utilizador

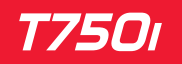

Português

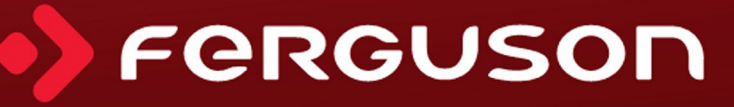

### **AVISO**

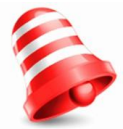

Os recetores Ferguson suportam a gravação em discos rígidos externos (HDDs) e memórias flash (pendrives). Em todos os casos, o correto funcionamento da função de gravação depende do tipo de memória ligado! Você deve ler as seguintes limitações.

### **LEMBRE-SE:**

1. Para utilizar uma memória USB externa, a memória deve suportar o USB padrão. Para garantir a gravação e reprodução estável, **você deve usar uma memória com uma velocidade de gravação de 9,0 MB/s ou mais**. Unidades mais lentas do disco rígido e memórias flash podem não funcionar corretamente, ter problemas com a gravação (imagem jitter), ou não funcionar de todo !!!

2. Somente os discos com um NTFS básico ou partição FAT32 (recomendamos usar o formato NTFS) irão funcionar corretamente. Se não tem tal formato, prepare o disco do seu computador antes de o ligar ao recetor.

3. Memórias altamente fragmentadas ou usadas, também podem não funcionar sem problemas ou corretamente.

4. As unidades externas de disco rígido devem ser ligadas de maneira independente, uma vez que a porta USB embutida não é capaz de fornecer energia suficiente.

### **CUIDADO**

1. Em nenhuma circunstância deve desconectar o dispositivo USB do recetor durante a gravação ou reprodução. A desconexão durante a operação pode causar danos no recetor e / ou memória flash, e para os dados gravados.

2. Não toque no dispositivo de trabalho (e, em particular, o conetor USB) com as mãos molhadas. Risco de choque elétrico e danos permanentes ao recetor!

### **MEDIDAS DE SEGURANÇA**

se também de posicionar corretamente a antena! Pedimos que leia o manual de instruções e recomendações nele definido para a frente. Lembre-

> A fim de evitar um choque elétrico, nunca abra a caixa. Danos no selo de garantia podem anular a garantia do equipamento.

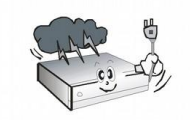

Desligue o dispositivo da rede elétrica durante trovoadas ou quando não está a ser utilizado por um longo período de tempo. Por favor, lembre-se que a garantia não cobre danos ao equipamento causados por um raio.

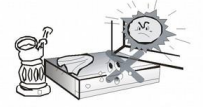

Não exponha o aparelho diretamente à luz solar. Coloque-o longe de fontes de calor e humidade. Não cubra as condutas de ventilação, de modo a assegurar a correta circulação de ar.

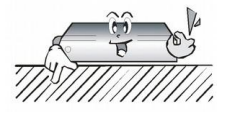

Coloque o aparelho na horizontal sobre uma superfície plana e estável.

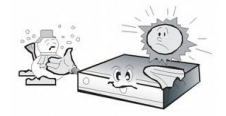

Se mover o dispositivo a partir de uma sala que é quente para uma que está fria (ou vice-versa), espere no mínimo uma hora antes de o ligar à corrente elétrica. Caso contrário, podem surgir problemas.

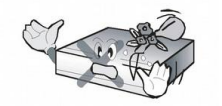

O dispositivo deve ser colocado afastado de vasos, garrafas, aquários e outros recipientes com água, a fim de evitar danos. Não toque na ficha com as mãos desprotegidas.

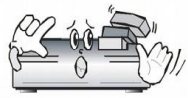

Não coloque objetos na caixa do aparelho. Poderá causar sobreaquecimento e problemas de receção.

Antes de iniciar a manutenção ou instalação, desligue o recetor da tomada. Não limpe o recetor com álcool ou líquidos que contenham amoníaco. Se necessário, limpe-o com um pano macio e que não solte fiapos humedecido com uma solução suave de água e sabão.

- Não conecte os cabos quando a ficha estiver na tomada.
- Verifique o estado dos seus cabos. Cabos danificados podem provocar um incêndio.
- Por favor, desligue o recetor da tomada antes de conectar os cabos.

### **SOFTWARE DESCARREGÁVEL**

Ferguson fez todos os esforços para fornecer aos usuários atualizações de software, a fim de garantir que os parâmetros do recetor de televisão estão atualizados. Ferguson reserva-se o direito de alterar, mudar ou modificar o software utilizado no recetor de televisão por satélite, uma vez que o entenda e sem aviso prévio. A última versão do software está disponível no site http://www.ferguson-digital.eu

### **ACERCA DO MANUAL DE INSTRUÇÕES**

Ferguson fez todos os possíveis para fornecer as informações mais atuais sobre os seus produtos. Ferguson não concede qualquer garantia quanto ao conteúdo do presente manual de instruções e descarta quaisquer garantias implícitas relativas ao valor de mercado ou adequação a fins específicos. As informações contidas neste documento são uma instrução destinada a permitir o uso correto e manutenção do recetor.

Ferguson reserva-se o direito de introduzir alterações, modificações ou traduções do manual de instruções sem notificação prévia. Por esta razão, recomendamos que visite regularmente o nosso site para obter as informações mais recentes.

### **LOGOTIPOS E SINAIS APLICADOS AO RECETOR**

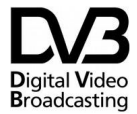

Logotipo da transmissão do sinal digital.

Digital Video Este logotipo informa que o recetor está em conformidade com as normas de Digital Video Broadcasting.

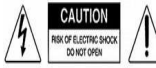

Risco de choque elétrico - não abrir. Este aviso alerta o usuário para não abrir a caixa do recetor. A caixa pode ser aberta apenas por técnicos autorizados.

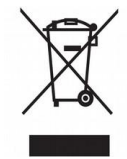

Quando este símbolo está associado a um produto, significa que o produto é abrangido pela Diretiva Europeia 2002/96 / CE. Informe-se sobre o sistema de recolha local para produtos elétricos e eletrónicos.

Por favor, aja de acordo com as regras locais e não elimine os seus antigos produtos com o lixo doméstico normal. A eliminação correta do seu produto antigo ajuda a evitar potenciais consequências negativas para o ambiente e para a saúde humana.

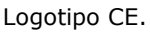

O logotipo informa que o recetor está em conformidade com os termos e condições da Diretiva 2004/108 / CE relativa ao cumprimento pelos Estados-Membros das provisões que regulam a compatibilidade eletromagnética, e com os termos e condições das Diretivas 2006/95 / CE relativa ao cumprimento pelos Estados-Membros das provisões de regulação de baixa eletricidade e segurança de tensão em relação ao manuseio e operação de equipamentos elétricos.

R&TTE Hereby Ferguson Sp. z o.o., declara que o dispositivo está em conformidade com os requisitos essenciais e outras provisões relevantes da Diretiva 1999/5 / CE. Pode encontrar a Declaração de Conformidade em www.deklaracje.ferguson.pl Este produto foi projetado, testado e fabricado de acordo com a Diretiva Europeia R&TTE 1999/5/EC.

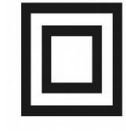

Logotipo duplo isolamento. Este logotipo informa que o recetor é um dispositivo eletricamente seguro, desde que seja utilizado de acordo com as recomendações estabelecidas para a frente, no capítulo relativo à segurança.

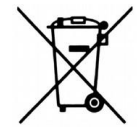

O produto contém pilhas abrangidas pela Diretiva Europeia 2006/66 / CE, que não pode ser descartado com o lixo doméstico normal. Por favor, informe-se sobre as normas locais de coleta seletiva de pilhas, pois o descarte correto ajuda a evitar consequências negativas para o meio ambiente e para a saúde humana.

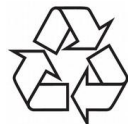

O nosso produto foi concebido e fabricado com materiais e componentes de alta qualidade, que podem ser reciclados e reutilizados.

### **INFORMAÇÃO BÁSICA ACERCA DO RECETOR**

### **1. Características principais**

- ò, Receção de canais de alta definição
- $\bullet$ Escala de sinais PAL com uma resolução de 720p, 1080i ou 1080p
- ò, Disponibilidade de temporizadores programáveis
- Listas separadas de favoritos, TV e canais de rádio ò.
- Função de pesquisa de canal rápida (QuickFind) ∘
- ò. Teletexto e legendas no ecrã
- Padrões MPEG-2, MPEG-4, MPEG-4 AVC/H.264 ⋄
- ò. Compatível com DVB-T/T2

### **2. Conteúdos da caixa**

Descompacte o recetor e verifique se todos os seguintes elementos estão presentes

- $\bullet$ 1 x unidade de controlo remoto
- 1 x manual de instruções ۰Ś
- $\bullet$ 1 x recetor

### **3. Instruções importantes quanto à manipulação do recetor**

O menu no ecrã (OSD) simplifica a operação do recetor e tornou possível a redução do número de teclas no controlo remoto. Todas as funções são exibidas no ecrã e pode ser controlado por meio de um pequeno número de teclas. Funções comuns foram conectadas num único "MENU". A função selecionada é colorida. Dependendo da opção selecionada, várias "teclas de função" são exibidas: vermelho, amarelo, verde, azul e branco em forma de gráficos e descrições. As cores representam várias funções em "Menus" individuais. A função selecionada é ativada pressionando-se uma tecla no controlo remoto. As teclas de função selecionadas são ativadas somente quando no campo apropriado há informação para isso. A interface do utilizador faz com que seja possível navegar dentro de um menu e entre funções de várias maneiras diferentes. Alguns botões no controlo remoto permitem o acesso direto a funções. Os botões são multi-funcionais, ou seja, as suas funções dependem de elementos previamente ativados.

somente quando no campo apropriado há informação para isso. A interface do utilizador faz com que seja possível navegar dentro de um menu e entre funções de várias maneiras diferentes. Alguns botões no controlo remoto permitem o acesso direto a funções. Os botões são multi-funcionais, ou seja, as suas funções dependem de elementos previamente ativados.

### **NOTA:**

*Por favor, tenha em mente que o novo software pode alterar a funcionalidade do recetor. As fotografias e descrições incluídas no manual de instruções são apenas para fins informativos. Se você notar um erro, por favor denuncie - vamos fazer todos os esforços para que seja corrigida.* 

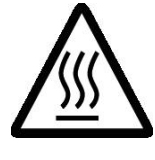

Marca de superfície quente CUIDADO: SUPERFÍCIE QUENTE. Não toque. A superfície superior sobre o dissipador de calor interno pode aquecer quando utilizar este produto de forma contínua. Não toque em áreas quentes, especialmente em torno da marca "superfície quente" e no painel superior.

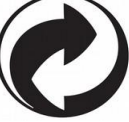

Quando este logotipo é anexado a um produto, significa que uma contribuição financeira foi paga a uma associação nacional de recuperação e reciclagem.

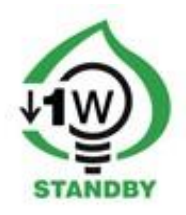

### **4. Controlo remoto**

Devido à normalização dos equipamentos Ferguson, a maioria destes dispositivos utilizam a mesma unidade de controlo remoto, ou seja RCU240. Isto significa que nem todas as chaves podem ser utilizadas por este modelo!

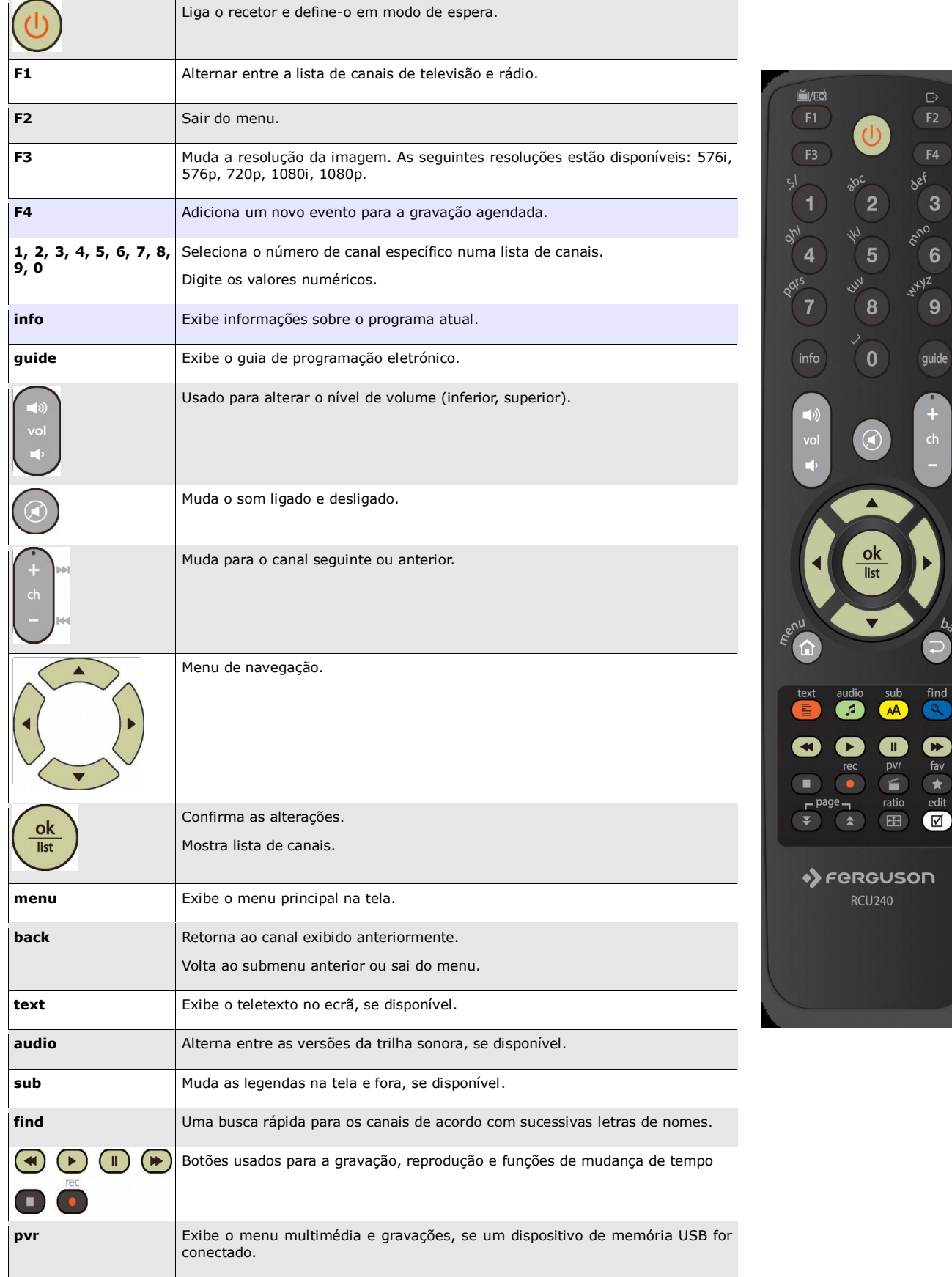

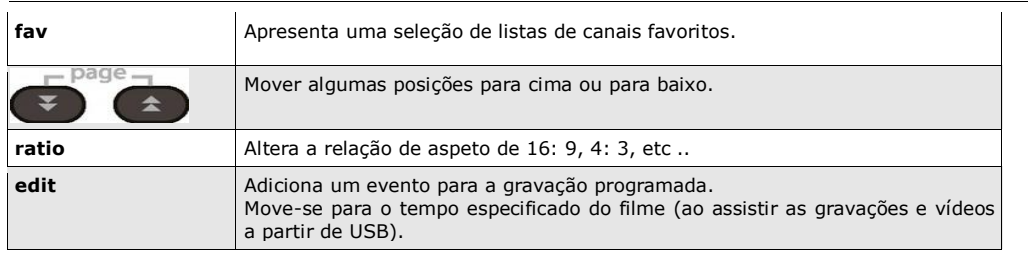

### **Instalação das pilhas**

remoto; deslize-o para baixo e coloque-o de lado. Insira duas pilhas AAA (R03) no compartimento, observando a polaridade indicada. **Não misture pilhas velhas e novas, ou pilhas de diferentes tipos**. Recoloque a tampa do compartimento da bateria. Deslize-o para cima até que ele trave no lugar. Remova a tampa do compartimento da bateria no painel traseiro da unidade de controlo

### **5. Painéis**

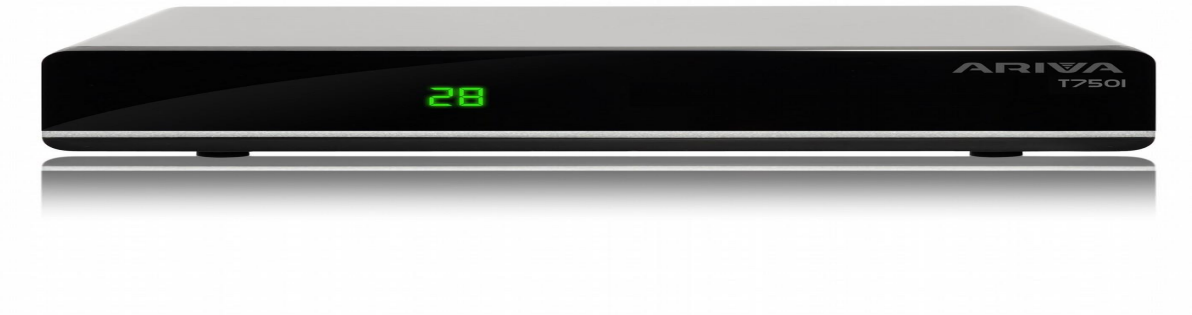

**POWER:** Liga o recetor e define-o em modo de espera.

**CH + / CH-:** Muda para o canal seguinte / anterior, move o cursor para cima / para baixo no menu.

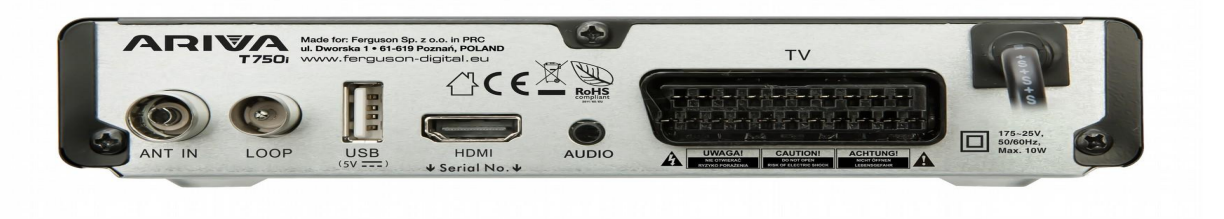

**ANT IN:** Entrada do cabo concêntrico da antena. **LOOP OUT:** Sinal de saída para outro recetor. Não é de RF-out. **HDMI:** Imagem Digital e saída de som para TV HD. **SPDIF (coaxial):** saída de áudio digital coaxial. **USB:** Porta para conectar um dispositivo de memória USB externo. **TV:** saída SCART, para ligação a um televisor SD.

### **6. Ligação de uma antena**

A fim de verificar a exatidão da ligação do equipamento externo, por exemplo, uma antena terrestre, leia o manual de instalação ou contrate um técnico profissional!

A boa receção é condicionada com a precisão da colocação da antena. Mesmo a melhor antena irá causar problemas de receção, se for ajustada incorretamente. Mesmo ligeiros erros de posicionamento podem tornar impossível a receção ou prejudicar consideravelmente a qualidade de imagem / som.

Antes da instalação certifique-se de que o local é adequado. A direção correta pode ser inicialmente determinada fazendo uma comparação com outras antenas. Não devem haver objetos diretamente em frente da antena, pois estes podem bloquear o alcance de sinal da da antena. Uma vez que selecione um local ideal para a antena, corrija e ajuste inicialmente, e em seguida, proceda a um ajuste preciso. Cada antena é equipada com parafusos reguláveis que tornam possível corrigir o posicionamento vertical e horizontal.

O ajuste é um pouco mais difícil no caso de sintonizadores digitais. Não é possível efetuar ajustes em função da imagem, porque esta é apresentada com um certo atraso. Os indicadores disponíveis no menu de configurações também atuam com um atraso e, portanto, o ajuste pode levar um tempo considerável e ser muito impreciso. Será indispensável um medidor de sinal de antena para a configuração da antena. O medidor deve ser conectado ao cabo da antena entre a antena e o recetor. Recomendamos vivamente a contratação de um técnico profissional!

### **7. Ligação do recetor**

As ilustrações a seguir mostram as conexões de cabo para a televisão e outros dispositivos conectados com o recetor. Se você exige algum auxílio em conexão de dispositivos individuais, contacte o seu técnico local. Antes de ligar ou alterar cablagem, desligue o recetor da tomada.

### **7.1 Ligação por cabo HDMI (recomendado)**

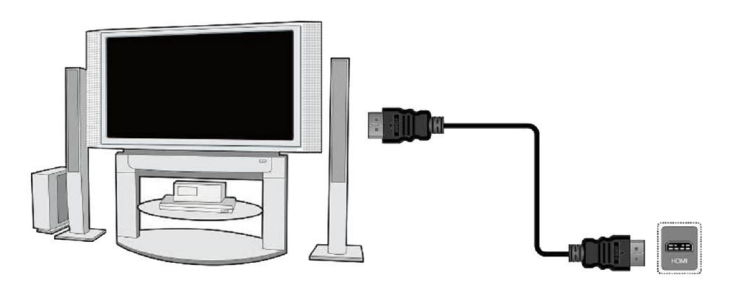

1. Conecte a antena à tomada ANT IN do recetor.

2. Ligue o cabo HDMI à saída do recetor e à entrada da televisão.

A conexão por meio de um cabo HDMI permite-lhe obter a melhor qualidade de imagem. Se você tem um amplificador com uma saída HDMI e, que suporta som enviado através de HDMI, conecte os dispositivos por dois cabos HDMI. Tal como na figura seguinte: um cabo para o amplificador, e o outro a partir do amplificador para o aparelho de televisão.

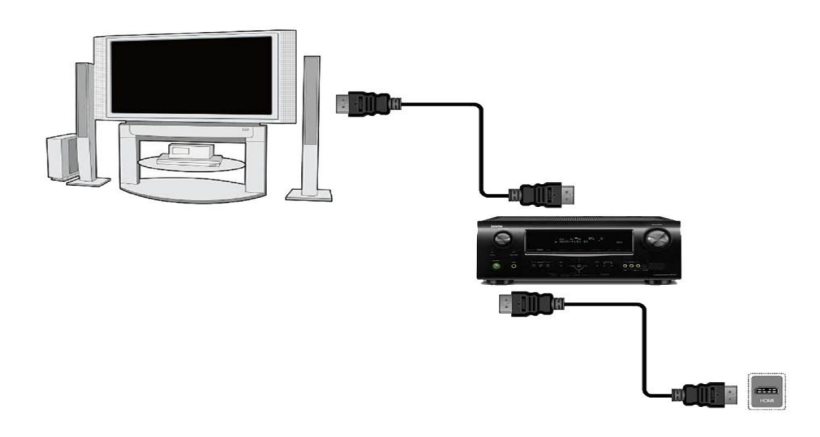

### **7.2 Ligação por cabo SCART**

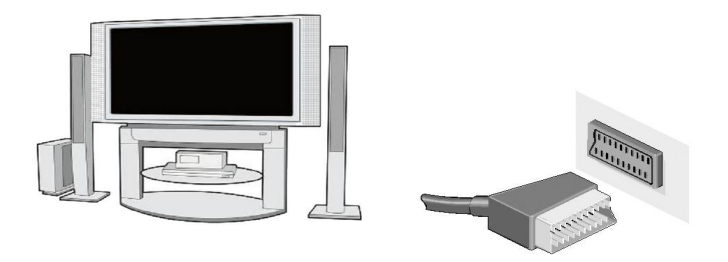

- 1. Conecte a antena à tomada ANT IN do recetor.
- 2.Conecte a televisão para a porta, em conformidade com a descrição. Recomendamos a utilização de cabos SCART blindados.

### **7.3 Ligação de um sistema de áudio**

O som digital (incluindo som surround, se broadcast) pode ser obtido através da tomada: elétrica (SPDIF).

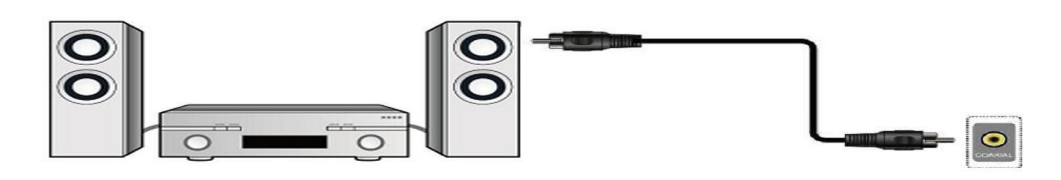

### **7.4 Ligação de uma memória externa**

1. O recetor suporta todos os tipos de unidades de disco rígido em caixas que estão equipadas com uma fonte de alimentação independente. A única condição é que o disco rígido tem que ter uma única partição básica que é formatado em NTFS (recomendado) ou sistema FAT32.

2. Recomendamos que arquive os dados regularmente no seu computador. Um grande número de arquivos com gravações podem abrandar a cooperação com o recetor (carregamento lento da lista de arquivos).

3.Conecte a memória através da porta USB localizada no painel de trás.

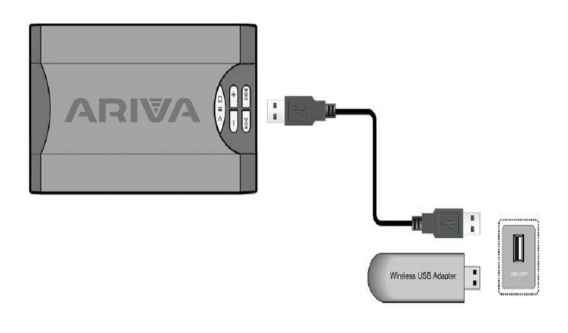

### **7.5 Ligação a outro recetor**

Pode ser conectado outro recetor através da tomada LOOP.

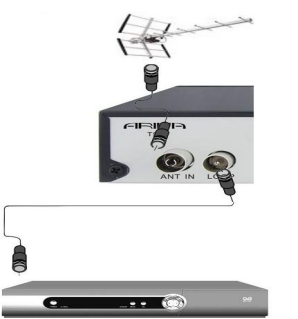

### **NOTA**

LOOP é o único sinal loop-through. Este não é um modulador, de modo que o recetor não vai deixar de receber a decodificação de imagem (DVB-T e USB) na forma de um sinal analógico neste conetor.

### **PRIMEIROS PASSOS**

- 1. Conecte Ariva ao seu aparelho de televisão e antena.
- 2. Insira a ficha Ariva a uma tomada de parede.
- 3. Selecione a fonte de sinal AV do seu aparelho de televisão.
- 4. A fim de assistir canais, Ariva vai automaticamente buscar canais.

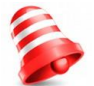

*Nota: verifique todas as conexões, ou seja, cabos de antena, cabos de áudio e de sinal de vídeo, antes de conectar o recetor à rede!* 

### **INFORMAÇÃO ACERCA DO MENU DO UTILIZADOR**

A interface de utilizador permite que use várias configurações e funções do recetor. Alguns botões no controlo remoto permitem o acesso direto às funções do dispositivo. Alguns destes botões têm sido descritos, por exemplo **guide**, **menu**, **OK** ou colorido para facilidade de utilização. Outros botões são multi-funcionais e o seu funcionamento depende do tipo de dispositivo selecionado pelo utilizador. A seguir apresentamos uma breve descrição de como usar certas funções do dispositivo disponíveis através do menu do utilizador.

1. As teclas de seta no controlo remoto são usadas para mover o cursor para cima e para baixo no menu.

2. As teclas de seta no controlo remoto são usadas para mover o cursor para a esquerda e para a direita e para mudar nos submenus.

3. O botão **OK** é usado para entrar nos submenus.

4. O botão **back** é usado para sair dos menus ou funções.

5. Ao usar um submenu, o botão OK é usado para confirmar a sua seleção; um fundo verde informa que a função está ativa.

### **8. Menu principal**

Pressione o botão MENU no controle remoto, a fim de exibir o seguinte menu principal, que

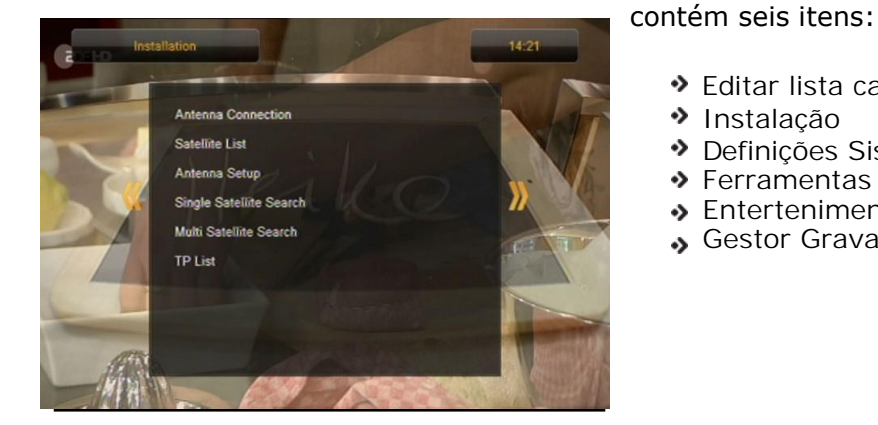

- ◆ Editar lista canais
- Instalação
- Definições Sistema
- **S** Ferramentas
- **S** Entertenimento
- Gestor Gravação

### **9. Instalação**

O menu de instalação é usado para definir os parâmetros de instalação de antena e para procurar canais.

### **9.1 Pesquisa automática**

Neste menu,pode procurar canais automaticamente –o recetor só pesquisa por frequência de acordo com a lista guardada de DVB-T.Esta lista não pode ser editada num menu separado.

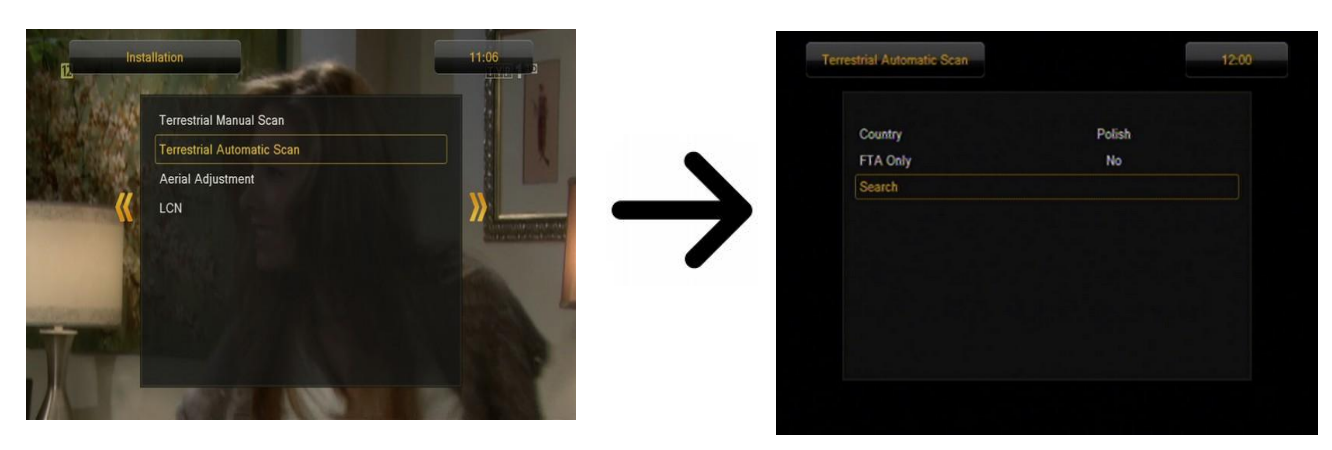

### **9.2 Pesquisa manual**

Há duas opções de pesquisa manual. Escolha a adequada dependendo se sabe o canal ou frequência com a qual é atribuída uma procura de canais.

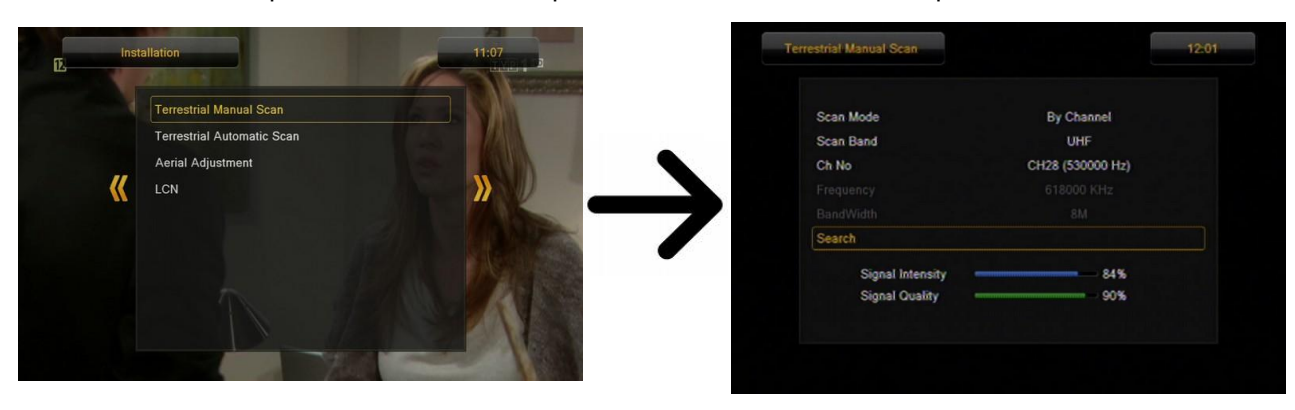

### **9.3 Linguagem**

Este menu é usado para definir o idioma no qual o menu do recetor é exibido. As opções de idioma principal e secundário referem-se a bandas sonoras. Se um determinado canal suporta mais de uma banda sonora de áudio, o recetor vai por defeito pesquisar bandas sonoras na ordem dos idiomas selecionados. A linguagem do subtítulo - como no caso de bandas sonoras, determina o idioma de legenda para ser usado, desde que essas legendas estejam disponíveis e ativas. Teletexto - define a página de caracteres para o teletexto

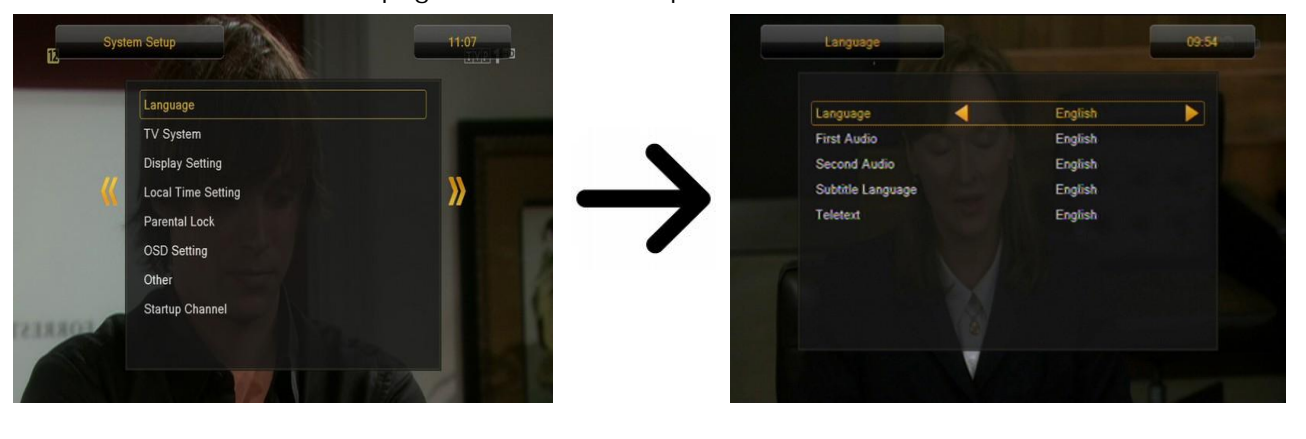

### **9.4 Configurações de hora local**

Este menu é usado para definir a hora e a data. O recetor pode descarregar automaticamente a data e hora a partir do sinal (recomendado), ou pode definir a hora e a data manualmente. Se estiver a usar GMT, deve selecionar o valor de mudança de horário correta (por exemplo uma hora a mais para a Polónia) e ativar ou desativar o horário de verão, dependendo da época do ano. A edição manual da hora e data é efetuada por meio das teclas numéricas do comando.

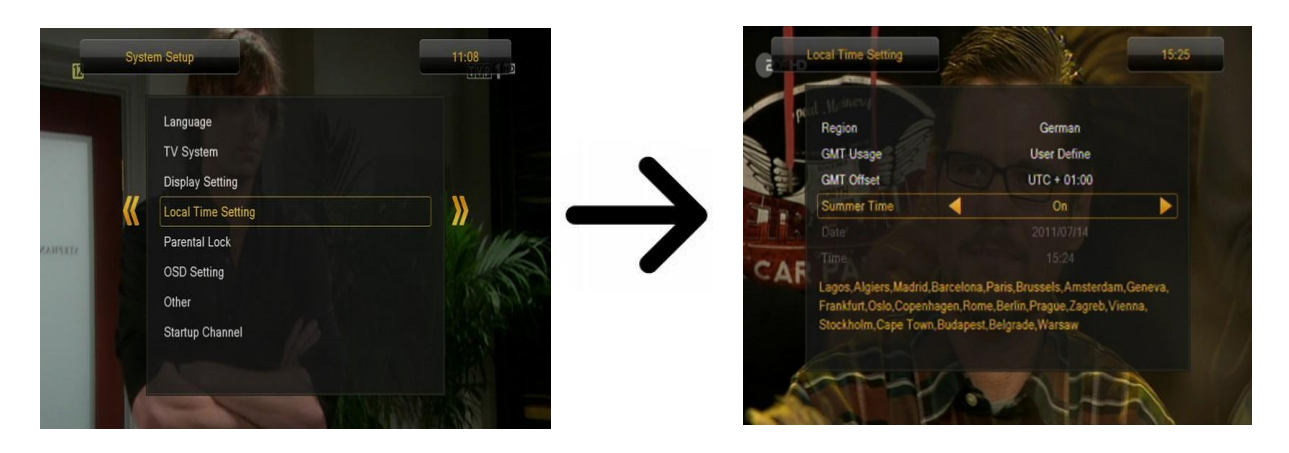

### **10 Sistema de TV**

determinar a resolução da imagem enviada através da conexão HDMI. Selecione a resolução mais alta possível suportada pelo seu aparelho de televisão HD, a fim de obter a melhor qualidade de imagem. Este menu é usado para definir os parâmetros da imagem. Acima de tudo, você deve

 Se estiver a usar uma conexão SCART, então, para a maioria dos aparelhos de televisão mais antigos recomendamos definir o vídeo para CVBS. Se o seu televisor suporta RGB, então, ative esta opção, a fim de obter uma melhor qualidade de imagem através da ligação SCART.

Além disso, neste menu pode escolher o formato em que o recetor irá enviar som sobre as conexões digitais. Recomendamos o uso de LPCM, a fim de também receber um sinal estereofónico sobre as conexões digitais.

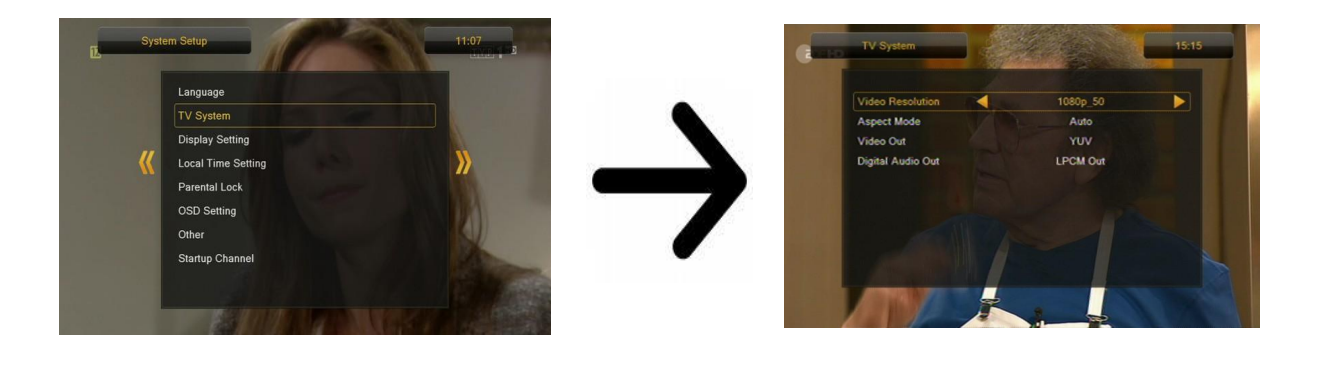

### **10.1 Bloqueio Parental**

Neste menu, você pode especificar se o recetor usa um bloco parental ou não. Além disso, você pode ligar ou desligar a função de proteção por senha para opções de menu selecionados e alterar a senha padrão. A senha padrão sãozeros: 0000.

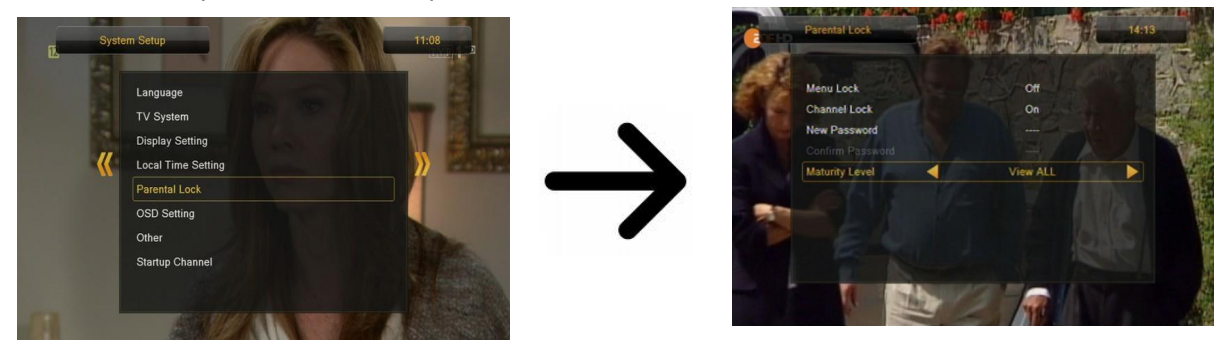

### **10.2 Configurações OSD**

Neste menu, você pode definir os parâmetros básicos do menu OSD

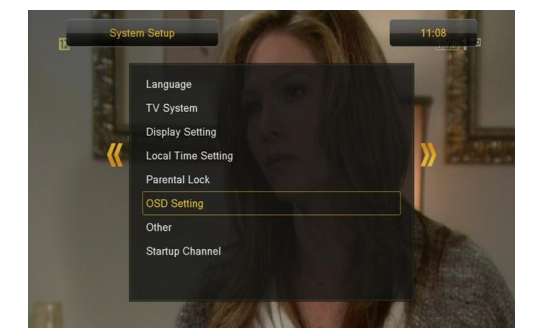

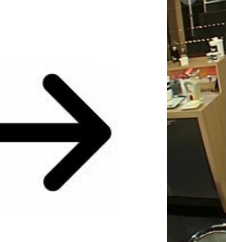

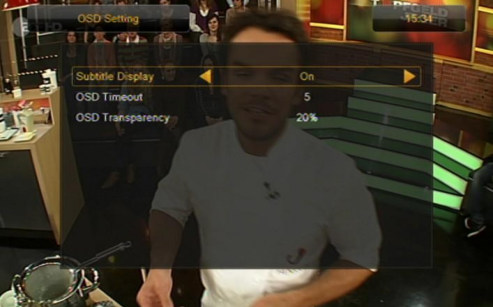

### **10.3 Canal inicial**

Neste menu pode especificar os canais de rádio ou televisão que quer que o receptor apresente quando liga. Esta definição está desligada por defeito e isso quer dizer que o receptor ao ser ligado estará no mesmo canal quando foi desligado.

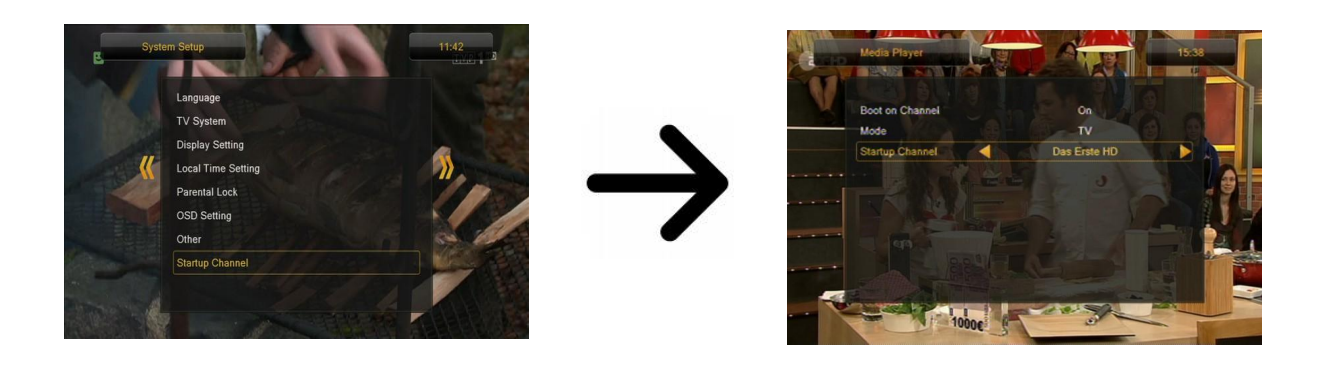

### **11 Ferramentas**

### **11.1 Informação**

Neste menu, pode obter informações detalhadas sobre a sua versão de software

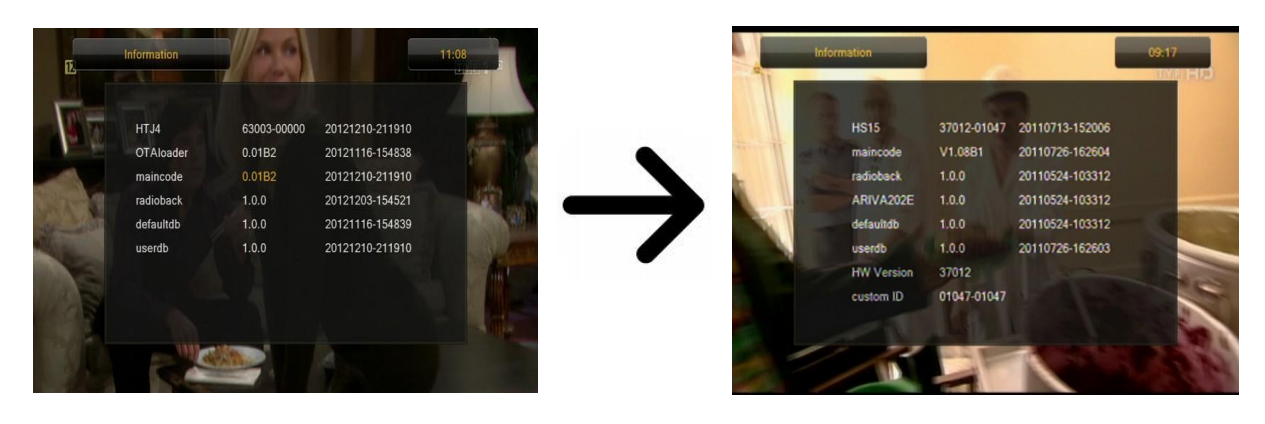

### **11.2 Configurações de fábrica**

Neste menu, pode restaurar as configurações padrão do recetor.

 *casos, não estará disponível a lista de canais. Todas as alterações introduzidas pelo Nota: A restauração de configurações padrão resulta na remoção de todas as configurações de utilizador e a remoção de uma lista de canais padrão; em alguns utilizador, incluindo a lista de canais e definição de configurações* de *antena serão removidas !!!*

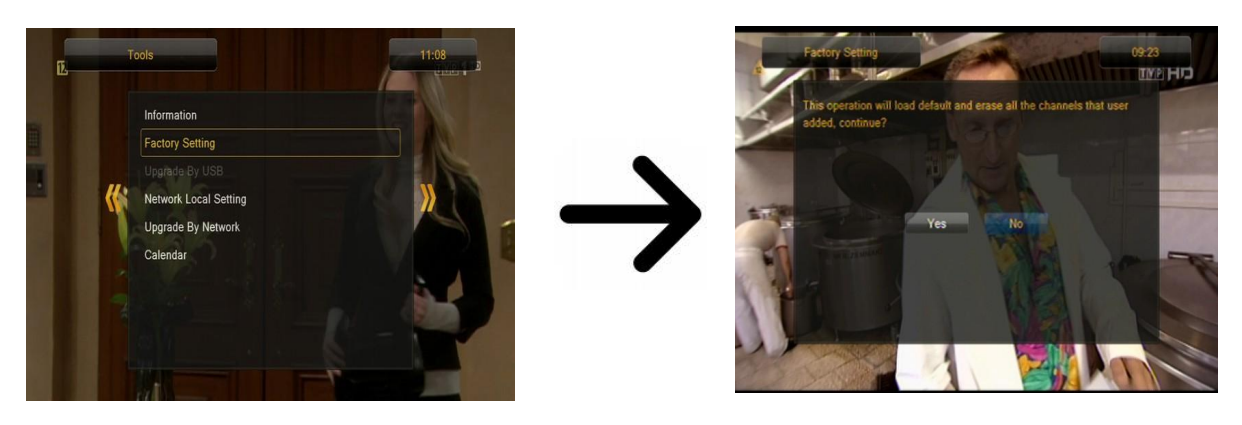

### **11.3 Atualização por USB**

Este menu é usado para atualizar o recetor. A última versão do software está disponível no site do fabricante. O ficheiro descarregado deve ser descompactado e gravado num dispositivo de m emória USB externo. Em seguida, selecione-o e pressione Start, a fim de iniciar a atualização.

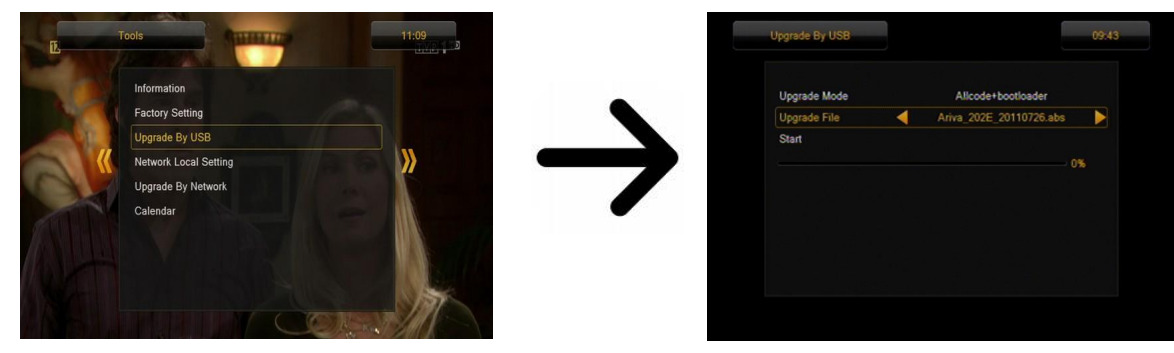

### **11.4 Configuração de rede**

Este menu é para configurar os endereços de rede e o servidor de DNS.Estas opções configuram o dispositivo WI-FI exterior para permitir o envio de dados através da rede.

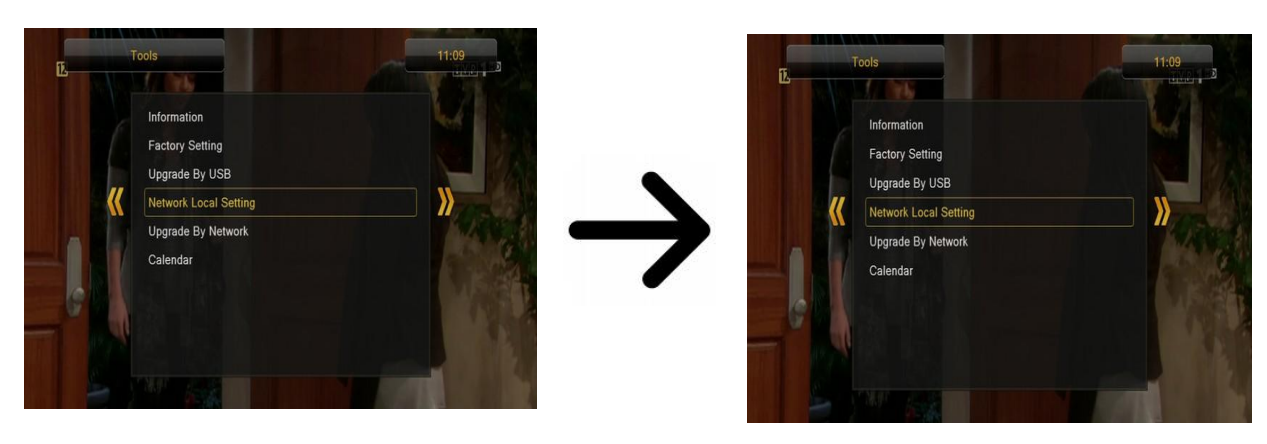

### **11.5 Actualização por rede**

O recetor permite actualização de software por Internet. Informação detalhada pode ser encontrada sobre os parâmetros de ligação podem ser consultados no site do fabricante.

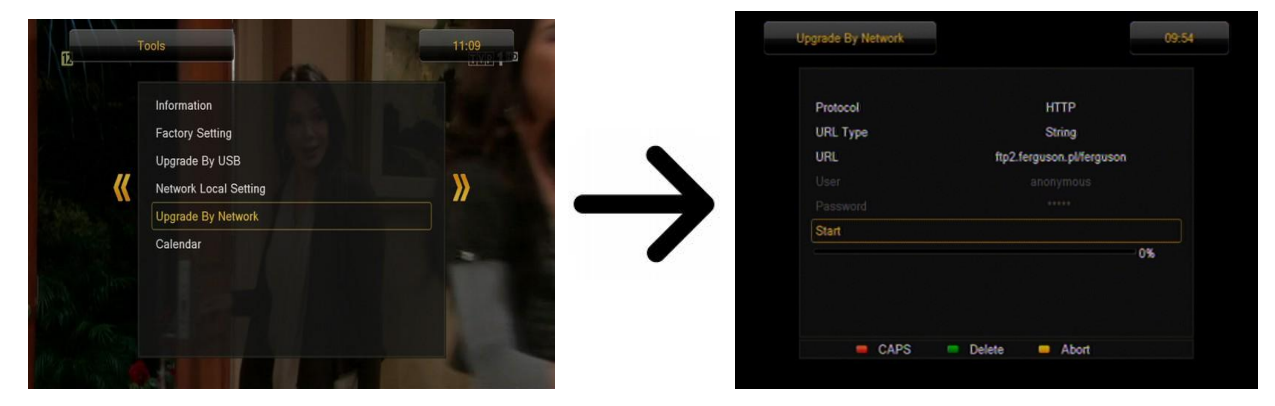

### **11.6 Entertenimento**

O recetor permite o acesso a alguns serviços de rede e jogos que estão incluídos.

### Tetris

 Othelo

### Sudoku

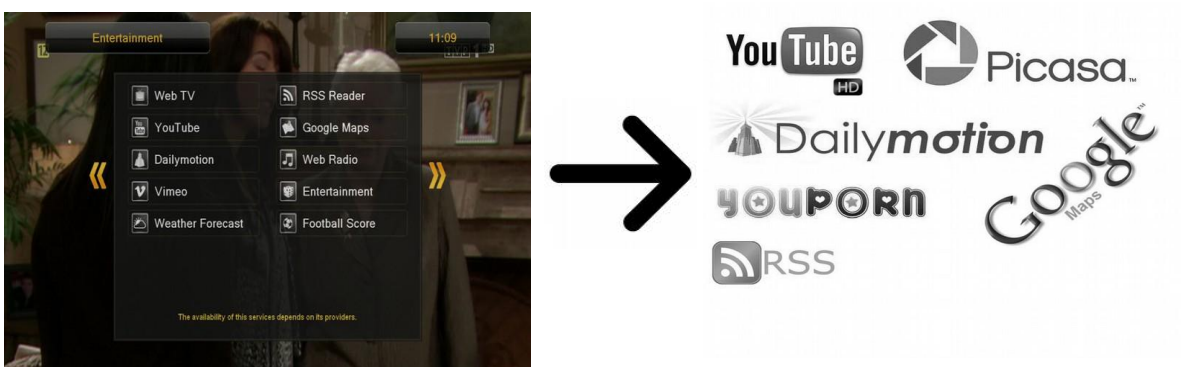

A disponibilidade destes serviços depende do fornecedor de Internet. O fabricante não é responsável por acessos condicionais a estas funções.

### **12. PVR – configuração da gravação**

### **12.1 Informação de armazenamento**

 para selecionar o sistema de arquivos em que o dispositivo está a ser formatado. Duas opções estão disponíveis: FAT e NTFS. Ambos os sistemas de arquivos são suportados corretamente, no entanto, devido à escassez de limitações quanto ao tamanho dos arquivos gravados e maior confiabilidade, recomendamos usar o sistema NTFS. Uma opção adicional permite que formate o dispositivo de memória. Prima o botão amarelo

DVR - Para configurar a partição a ser usada para gravar

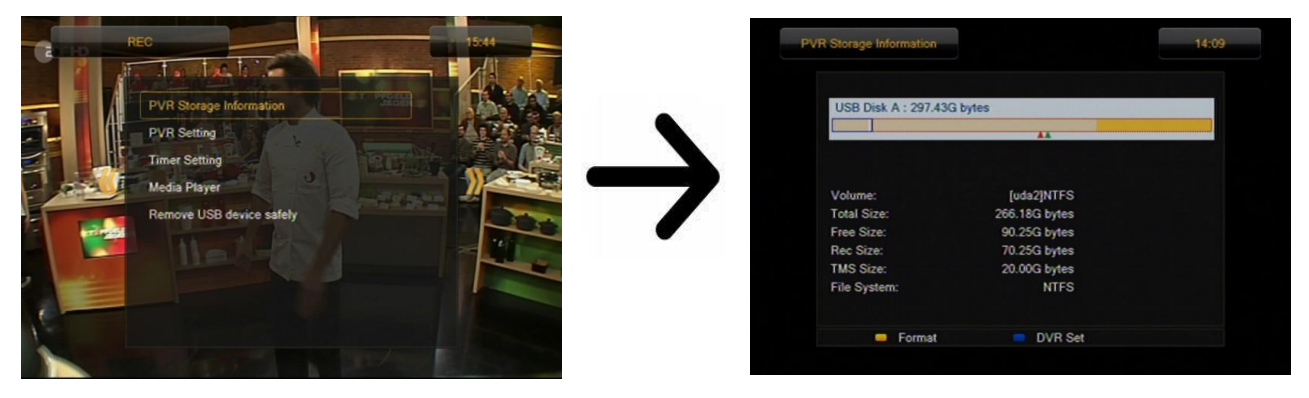

### **12.2 Definições de temporizador**

Este menu serve para programar acontecimentos diferentes. Acontecimentos que permitema alternância automática de ligar e desligar o recetor para um programa previamente planejado.

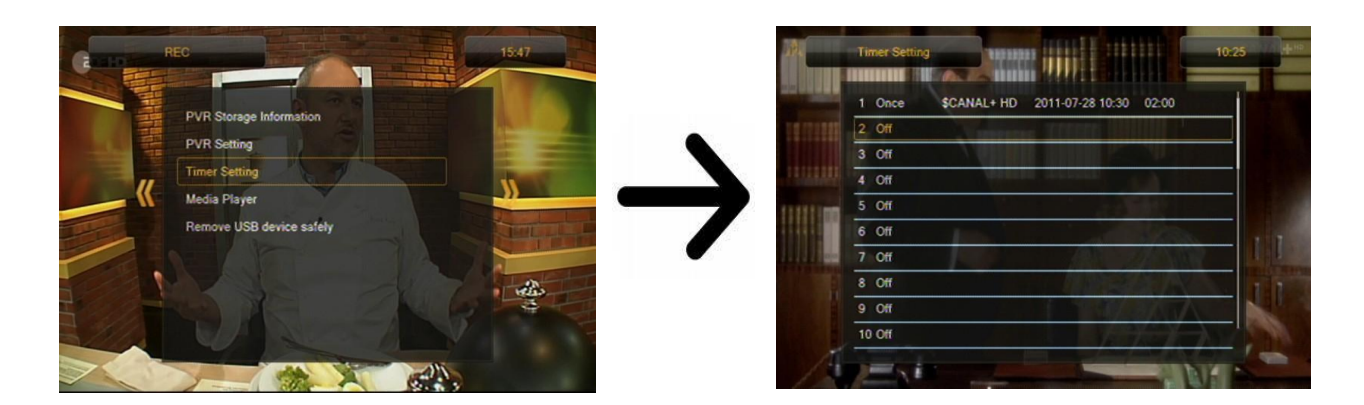

### **12.3 Media Player**

fotografias e filmes, e ver gravações.O leitor está disponível através do menu de opções ou diretamente na tecla PVR. O recetor é equipado com um leitor multimédia simples. Pode usá-lo para ouvir música, ver

#### **Música**

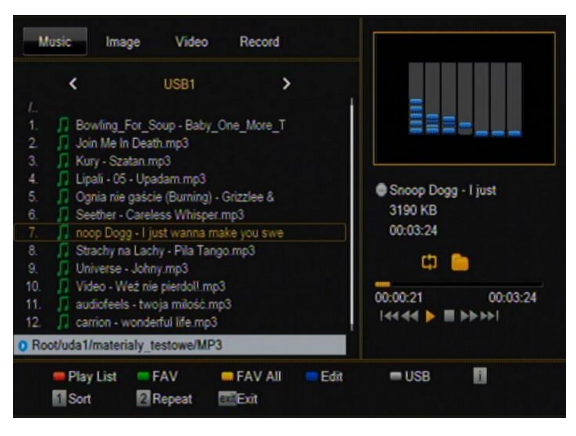

Neste separador estão as musicas que pretende reproduzir. Existem algumas funções adicionais que podem ser utilizadas conforme a descrição na parte inferior do ecrã.

### **Fotografia**

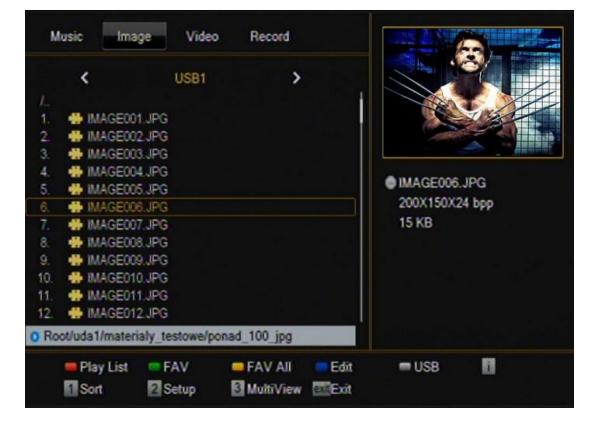

Neste separador pode ver fotografias em formato JPEG,BMP.Existem algumas funções adicionais que podem ser utilizadas conforme a descrição na parte inferior do ecrã.

Ao visualizar fotos, pode ouvir música. Para este fim, ative a reprodução de arquivos de música e passe para o separador fotografia usando os botões esquerda/direita.

### **Web radio**

O recetor suporta a receção de áudio em formato stream - chamado Internet Radio. Esta função só funciona com ligação á internet.Pressione a tecla amarela para obter a lista de estações de rádio nas categorias escolhidas. As categorias podem ser alteradas na tecla vermelha.Lembre-se que cada vez que pressionar a tecla amarela cria uma nova lista de rádio.  $\overline{a}$ 

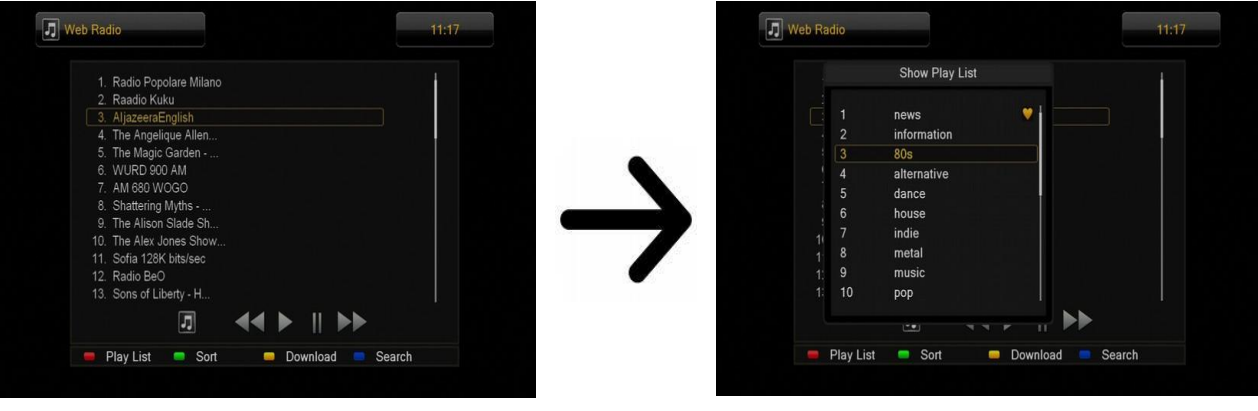

**Vídeo** Video Monte Image Record **USB1**  $\epsilon$ XviD GMC 3 warp points.av divx 5 DTS testavi **BANYARD** 3638 KB ele 13 av 00:00:33 00:00:00  $\mathbf{u}$ rialy testowe/DIVX n  $= 548$  $m$ 11SR **Ell** Sort **BillFait** 

Neste separador,pode reproduzir filmes. Também é possível reproduzir vídeos em alta definição. Os ficheiros compatíveis são: AVI, MKV, MPEG, MPG, M2TS, VOB, TS, TRP, MP4, DVR (formato gravação). Codecs de vídeo suportados: MPEG2, XVID, H.264 (até 8 RF).

Codecs de áudio: MP3, AC3

Nem todos estes ficheiros podem ser reproduzidos alguns ficheiros podem incluir codecs e/ou definições não suportadas.

#### **ATENÇÃO!!!**

A reprodução de alguns arquivos pode falhar ou estar incorreta.

Conteúdo protegido copiado não é reproduzível.

A reprodução pode sofrer interrupções temporárias (congelamento de imagem, / reprodução mais lenta/ mais rápida, etc) quando o idioma de áudio (faixa de áudio) é alterada.

Um arquivo de filme danificado pode não ser reproduzido corretamente.Vídeos com resolução superior a 1920x1080 @ 25 / 30P ou 1280x720 @ 50 / 60P podem não funcionar corretamente. Não podemos garantir a perfeita reprodução de filmes codificados em perfis de nível 4.1 ou superior em H.264.

A reprodução de arquivos de filmes com bitrate de vídeo com mais de 30 Mbps pode estar incorreta.

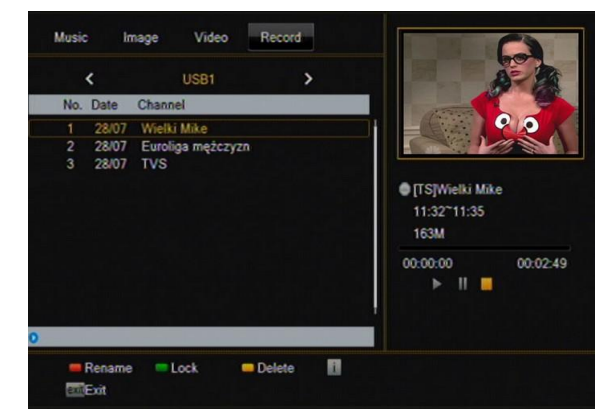

Este separador é usado para reproduzir gravações feitas com o recetor. Cada gravação pode ser bloqueada com password, apagada ou alteração do nome.

Opções disponíveis durante a reprodução (Legendas, teletexto, faixas de áudio) dependendo do formato de gravação seleccionado!!!

Durante a reprodução, pressione a tecla INFO para visualizar a barra de informação. Existe diferentes métodos para uma vista rápida/navegar nas gravações:

1. Use as teclas de avanço/retorno rápido para navegar na gravação atual e pressione a tecla Play para começar a ver a partir do momento selecionado.

2. Pode selecionar o cursor vermelho através das teclas ESQUERDA/DIREITA e confirmar com a tecla OK para começar a ver a partir do momento selecionado.

3. Outro método consiste em mover através das teclas △ / ♥. Navegação é efetuada através do número de minutos definido no menu de configuração do DVR. Recorde que esta função está disponível somente quando o tempo de gravação excede o tempo selecionado no método de navegação

4. Outra opção para uma rápida navegação da gravação é o uso das teclas numéricas. Isto resulta no deslocamento de acordo com o valor aplicado, exemplo se premir a tecla 4 avança 40% da gravação, 5 para 50%, etc.

#### **Gravações**

### **13 Editar canais**

### **13.1 Lista de canais de TV**

Neste menu, pode editar a lista de canais de televisão. A edição é feita por meio dos botões coloridos do controle remoto. Selecione **OK** no canal selecionado, a fim de usá-lo. **back**, a fim de guardar.

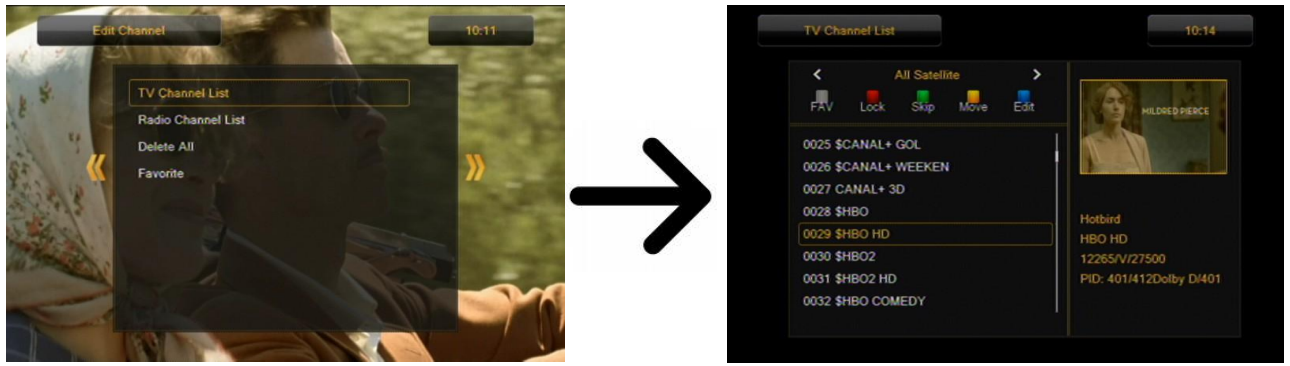

### **Como mover um canal?**

Vá para a edição de listas de canais. Selecione um canal e pressione OK para ver uma prévisualização numa janela pequena. Pressione a tecla amarela, a fim de ativar a função de movimento do canal e, em seguida, mais uma vez, pressione OK no canal selecionado. Um símbolo que compreende duas setas aparecerá ao lado do nome do canal.

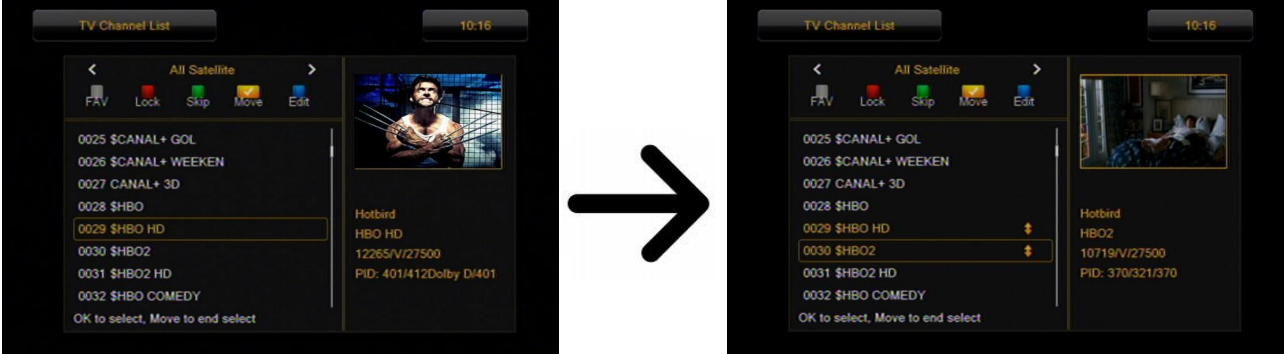

Pressione a tecla amarela e use as teclas cima/baixo para mover o cursor para a posição desejada. Pressione OK para mover. A seguir pressione tecla amarela novamente para anular o mover canal.

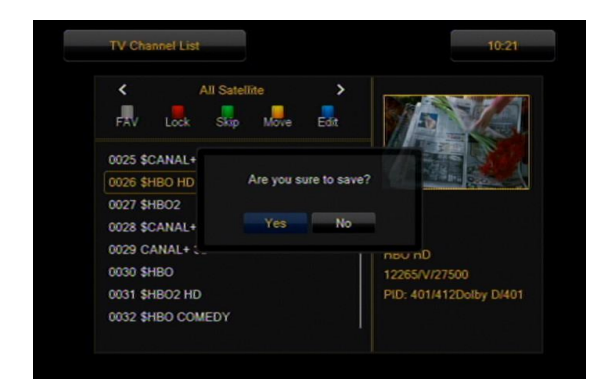

Quando terminar, pressione **back**. Uma mensagem aparecerá solicitando que confirme as alterações feitas. Se não fizer isso, as alterações na lista de canais não serão salvas.

### **Como excluir um canal?**

 Vá para a edição de listas de canais selecione um canal e pressione OK para ver uma pré- visualização tecla azul para ativar a função de apagar canal e pressione OK sobre o canal a apagar. O símbolo X aparece a seguir ao nome do canal. numa pequena janela. Pressione a tecla azul afim de ir para o menu de edição de canal.Pressione a

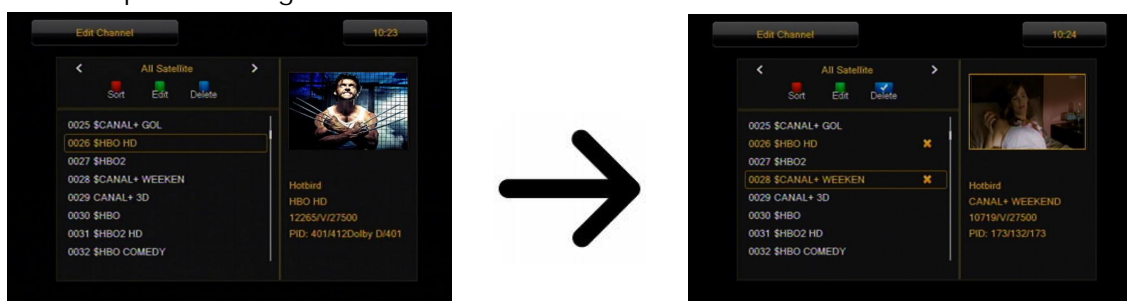

Pressione novamente a tecla azul para sair da função apagar canal. Quando terminar, pressione **back**. Uma mensagem aparecerá solicitando que confirme as alterações feitas. Se não fiz er isso, o canal não será excluído.

### **Como adiciono ao grupo de favoritos?**

Vá para a edição de listas de canais . Selecione um canal e pressione OK para ver uma prévisualização numa janela pequena. Pressione a tecla FAV, afim de ativar a função de adicionar ao grupo de favoritos. Irá aparecer uma janela com uma lista de grupos favoritos (os nomes dos grupos favoritos são alterados num menu separado).

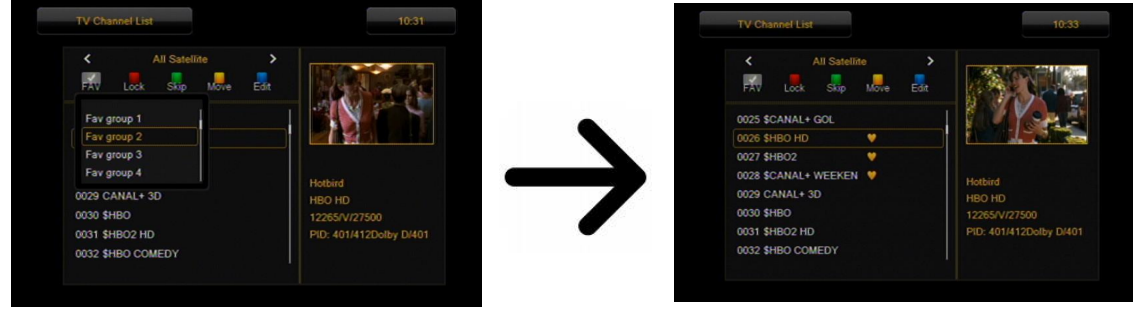

Use as setas cima/baixo para selecionar o grupo ao qual é para ser adicionado o canal selecionado. Em seguida, pressione OK para confirmar. Selecione um canal e pressione OK nesse canal, a fim de adicioná-lo ao grupo. O símbolo do coração, aparecerá ao lado do nome do canal.

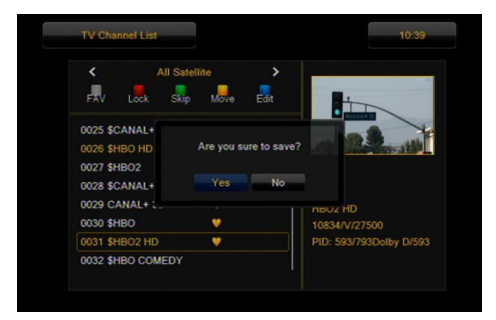

Após ter completado a adição de canais para grupos de favoritos sucessivos, pressione **back**. Aparecerá uma mensagem solicitando que confirme as alterações feitas. Se deixar de fazê-lo, as alterações feitas não serão guardadas!

### **Como posso mudar o nome de um canal?**

Vá para a edição de listas de canais . Selecione um canal e pressione OK para ver uma prévisualização numa janela pequena. Pressione a tecla azul, a fim de mudar para o menu de edição de canal. Pressione a tecla verde para ativar a função alterar nome do canal. Utilize o teclado numérico para alterar o nome do canal.

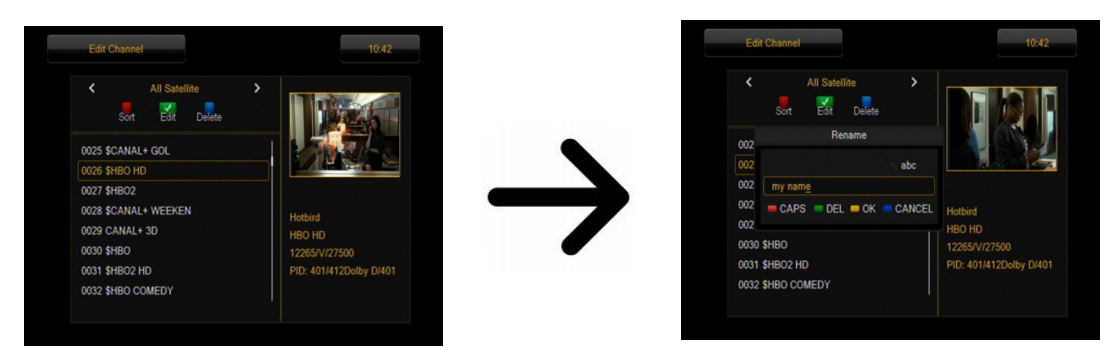

Confirme o novo nome com a tecla amarela. A seguir pressione a tecla verde para sair da função mudar nome de canal. Quando terminar, pressione back. Aparecerá uma mensagem solicitando que confirme as alterações feitas. Se deixar de fazê-lo, as alterações feitas não serão guardadas!

### **13.2 Lista de canais de rádio**

Neste menu, você pode editar a lista de canais de rádio. A edição é feita através das teclas coloridas do comando. A função de cor está ativa - selecione OK no canal selecionado, a fim de o usar. BACK, para guardar.

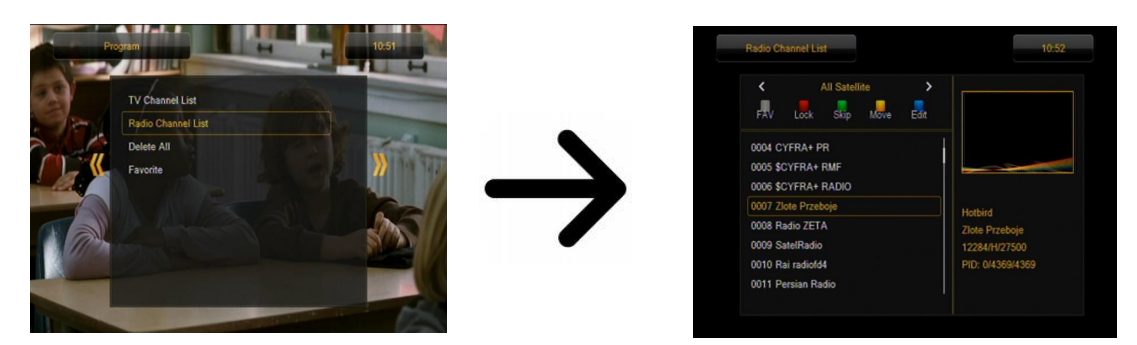

### **13.3 Favoritos**

O recetor permite definir 32 tipos diferentes de grupos de canais favoritos. Neste menu, pode alterar os nomes de todos eles.

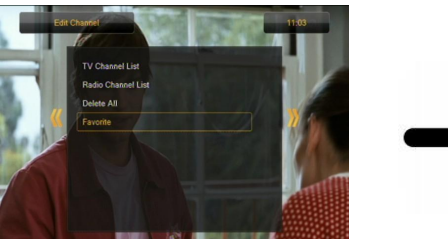

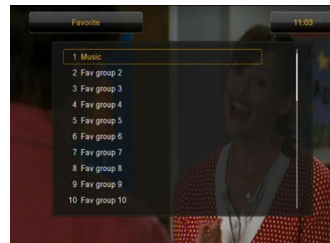

Renomeie um grupo selecionado de favoritos e pressione OK. Seguidamente usando o teclado numérico e as teclas coloridas, digite o nome. Confirme as alterações pressionando a tecla amarela do comando.

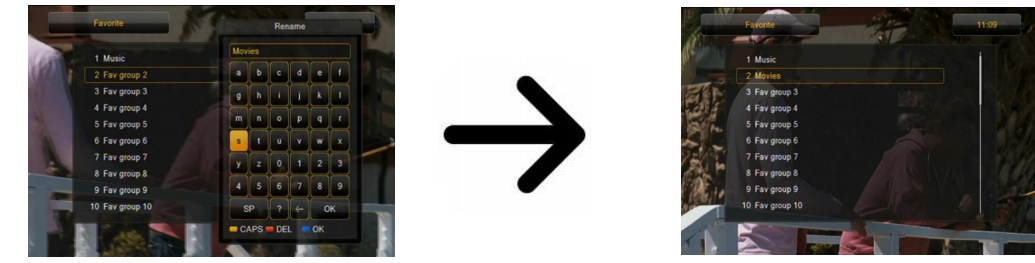

### **14. Funções básicas suportadas pelo comando**

**14.1 Guia**

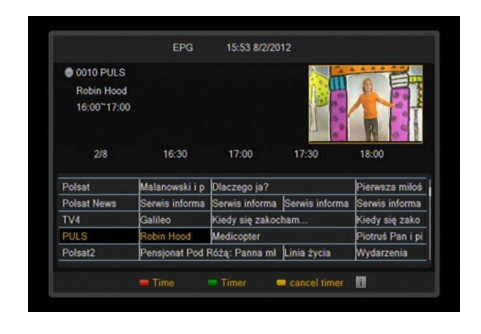

Esta função exibe um guia de programação. O conteúdo atual, futuro e informação dependem do que é determinado pelas transmissões da estação.

Tendo selecionado um programa, pode usar a função de temporizador (tecla verde) para planear automaticamente a visualização ou gravação de um determinado programa.

### **14.2 Busca**

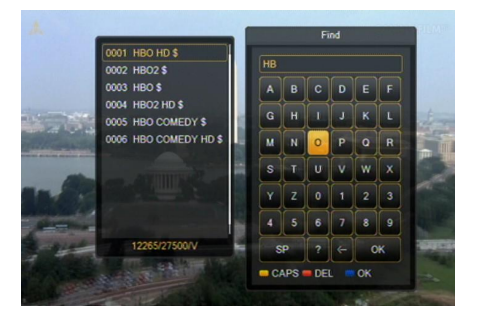

O botão find ativa a função de pesquisa rápida.Digite as letras sucessivamente, escolhendo-as uma a uma. A lista de resultados é atualizada após inserir cada letra. Pressione a tecla azul, a fim de avançar para a lista que contém os resultados da pesquisa e selecione o canal desejado.

### **14.3 TXT - teletexto**

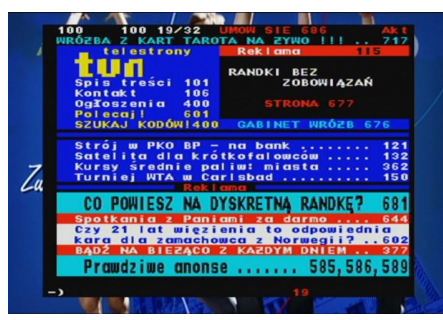

Esta função mostra o teletexto, desde que seja transmitido pela estação de televisão selecionada. Tenha em mente que a página de código correto (sinais diacríticos)é exibido, dependendo das configurações de idioma feitas no menu de configurações de idioma!

### **14.4 Áudio**

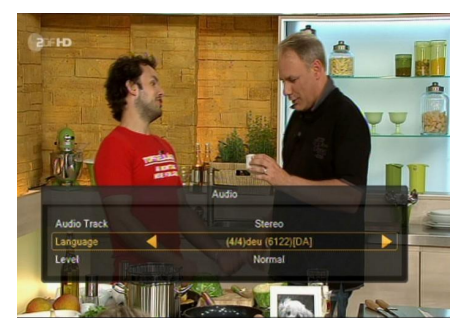

O botão de áudio verde exibe uma janela com bandas sonoras de áudio disponíveis. Pode selecionar qualquer uma das bandas sonoras de transmissão. Tenha em mente, porém, que bandas sonoras de áudio com som surround AC3 podem ser reproduzidas apenas através de um amplificadorconectado à saída de áudio digital - Coaxial ou Óptico.

Esta função também está disponível durante a reprodução de uma gravação. Outras bandas sonoras de áudio que não estejam gravadas, por predefinição estarão disponíveis apenas durante a reprodução, se não forem mexidas.

**14.5 Subtítulo**

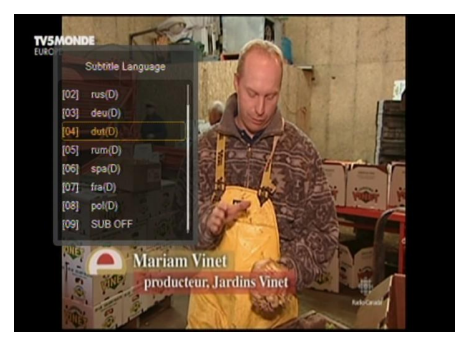

A tecla amarela exibe uma janela com legendas no ecrã/ legendas disponíveis. Pode selecionar qualquer uma das legendas de transmissão. Se as legendas para uma dada língua foram ativadas no menu, estas serão marcadas como padrão na lista. Você pode, no entanto, selecionar qualquer uma das legendas de transmissão. Tenha em atenção que a disponibilidade de legendas e a maneira pela qual elas são exibidas depende da emissora!

Esta função também está disponível durante a reprodução de uma gravação.

### **14.6 REC - Gravação**

*Esta função está disponível somente quando um dispositivo de memória USB externo está conectado corretamente !!!*

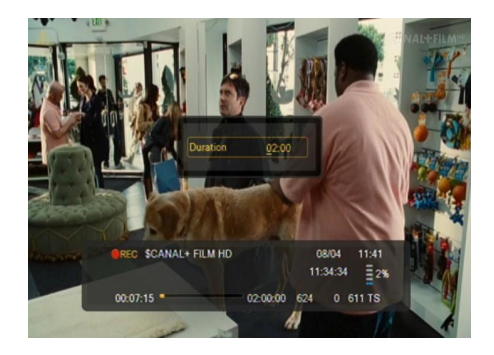

1. Selecione um canal e pressione o botão **rec** ●. O presente canal será agora gravado.

2. Se você pressionar novamente o botão **rec●**, uma lista de opções será exibida, onde pode determinar a duração da gravação (por padrão, esta é de 2 horas).

3. A barra de informação indica qual o programa que está a sergravado e visualizado.

4. Para terminar a gravação, pressioneo tecla STOP confirme a sua decisão.

Tenha em mente que durante a gravação, a barra de informações pode ser escondida através do botão **back**. A fim de restaurar a barra, pressione **rec ●** novamente.

### **Navegando através de uma gravação -durante a gravação.**

1. O conteúdo de uma gravação está disponível para navegar no decorrer da gravação.

2. Use as teclas de avanço/retorno rápido para navegar na gravação atual e pressione a

tecla Play para começar a ver a partir do momento selecionado.

 3. Pode selecionar o cursor vermelho através das teclas ESQUERDA/DIREITA e confirmar com a tecla OK para começar a ver a partir do momento selecionado.

4. Outro método consiste em mover através das teclas  $\blacktriangle$  /  $\blacktriangledown$ . Navegação é efetuada através do número de minutos definido no menu de configuração do DVR. Recorde que esta função está disponível somente quando o tempo de gravação excede o tempo selecionado no método de navegação

5. Outra opção para uma rápida navegação da gravação é o uso das teclas numéricas. Isto resulta no deslocamento de acordo com o valor aplicado, exemplo se premir a tecla 4 avança 40% da gravação, 5 para 50%, etc.

### **SEMI-TWIN TUNER**

O recetor é equipado com um sintonizador SEMI-TWIN TUNER; Durante a gravação, esta função permite-lhe ver uma transmissão de canal diferente na mesma frequência.

- 1. Ao gravar um canal, pressione OK para exibir a lista de canais disponíveis.
- 2. Selecione o canal que deseja ver.
- 3. Se o canal a gravar for codificado selecione um outro canal não codificado.
- 4. Pode parar a gravação a qualquer momento pressionando a tecla STOP.

**14.7 PAUSE - time shift**

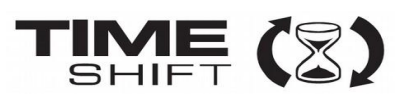

*Esta função está disponível somente quando um dispositivo de memória USB externo está conectado corretamente !!!*

O modo de time shift permite ao usuário controlar a transmissão de televisão por "pausa" e depois retomá-la a partir do mesmo ponto. A partir do momento que ligar o modo de time shift, o recetor Ferguson irá constantemente gravar o sinal terrestre na memória. A memória é criada automaticamente no dispositivo USB externo.

### **Suspender o programa de televisão**

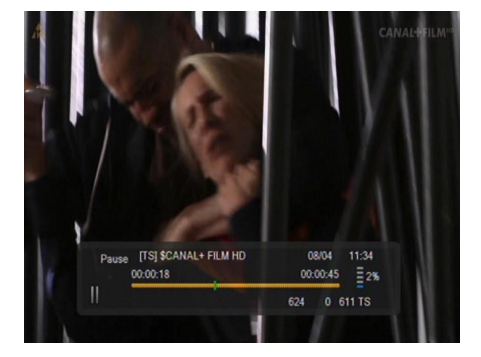

- 1. Pressione PAUSE
- 2. A barra de tempo decorrido será visível no ecrã

3. Pressione o botão PLAY a fim de retomar o programa de televisão. O recetor Ferguson continua a gravar o programa de televisão durante a exibição do programa anteriormente transmitido.

Tenha em mente que durante a reprodução do programa em memória, a barra de informações pode ser escondida através da tecla back. Para restaurar a barra, pressione novamente a tecla PAUSE/PLAY.

### **Navegaçãono conteúdo da memória de time shift (a reprodução de um programa transmitido mais cedo)**

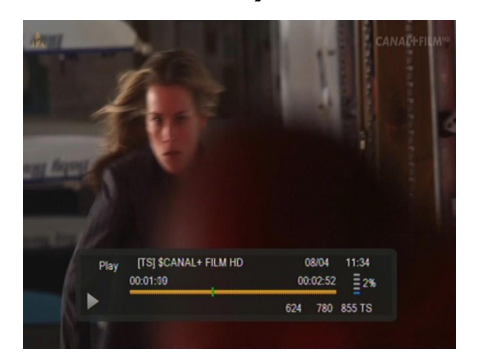

1. Ligar o modo de time shift pressionando Pause**.**

2. O conteúdo da memória de time shift pode agora ser percorrido.

3. Use as teclas avanço/retorno rápido para navegar através da memória de time shift e pressione a tecla play para começar a reprodução do programa desejado.

 ESQUERDA/DIREITA e confirmar com a tecla OK para 4. Pode selecionar o cursor vermelho através das teclas começar a ver a partir do momento selecionado.

5. Outro método consiste em mover através das teclas  $\uparrow$ /  $\uparrow$  . Navegação é efetuada através do número de minutos definido no menu de configuração do DVR.Recorde que esta função está disponível somente quando o tempo de gravação excede o tempo selecionado no método de navegação

### **Gravar a memória do time shift**

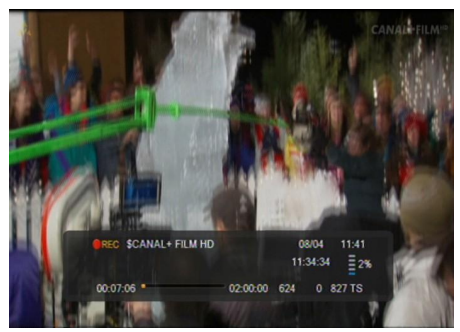

- 1. Esta opção só está disponível se foi previamente ativada no menu do recetor.
- 2. Ative o modo time shift pressionando PAUSE.

3. Pressione REC para gravar o programa existente na memória e continuar a gravar o canal.

4. Execute as operações anteriores indicadas na função de gravação.

5. É também possível ver os conteúdos da gravação atual .

### **Desligar o modo de time shift**

Desligar o modo de time shift mode através da tecla STOP

*Tenha em mente: quando nenhum dispositivo de memória externa é conectado à porta USB, a tecla PAUSE é usad*a *para interromper temporariamente a imagem*.

**14.8 info**

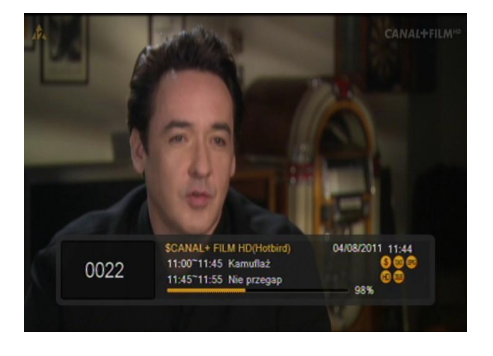

Pressionando o botão **info** vai chamar a barra de informações para o canal atual. Esta contém informações sobre os programas atuais e os próximos (se tal informação for disponibilizada pela emissora)

Se você pressionar duas vezes, o recetor irá exibir informações detalhadas sobre o programa atual e o próximo (se tal informação for disponibilizada pela emissora).

Se pressionar três vezes o recetor irá exibir a programação semanal (se tal informação for disponibilizada pela emissora).

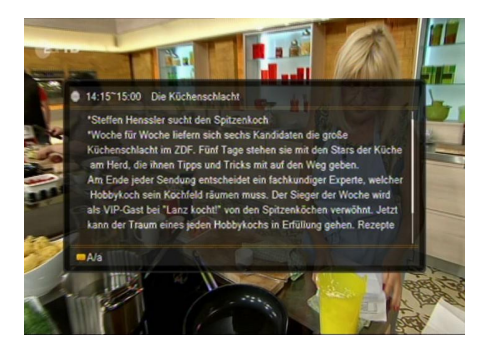

< 2011-07-14 [Thursday] >

**14.9 fav – favoritos**

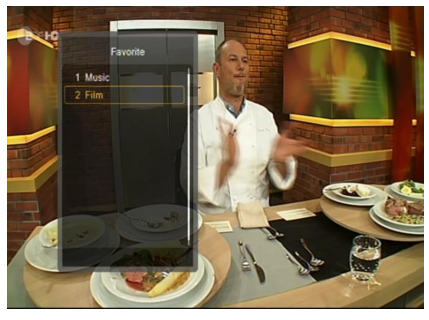

Se pressionar o botão **fav**, o recetor irá exibir uma janela com grupos de favoritos (desde que o utilizadortenha criado tais grupos).

## **ESPECIFICAÇÕES**

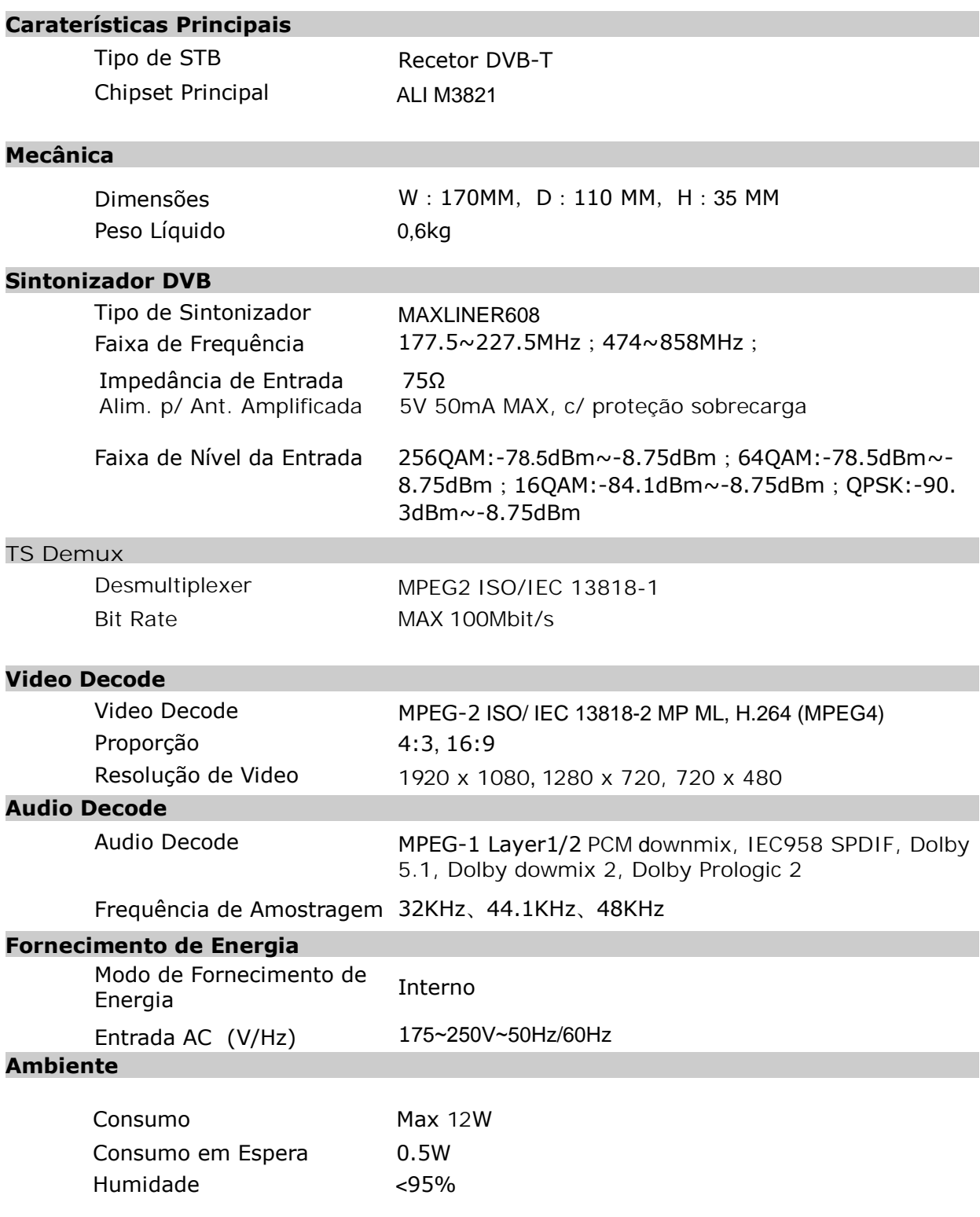